# **コンパクトIPコーデック DB910**

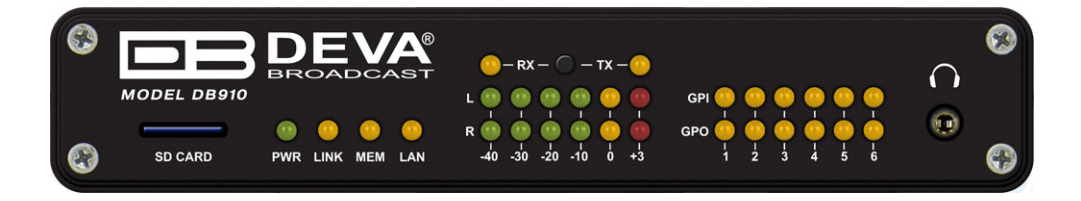

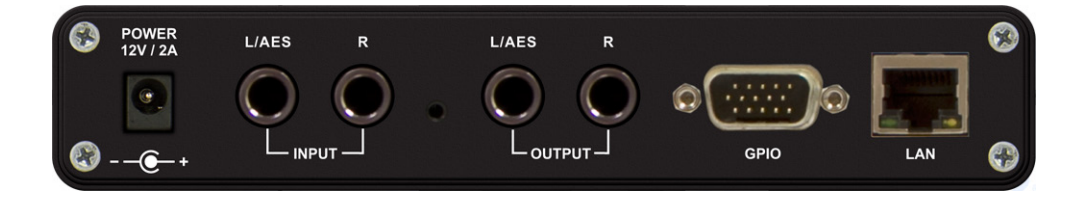

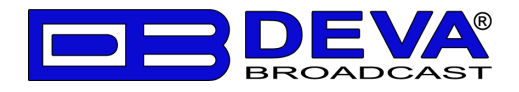

#### **■安全上のご注意**

取扱説明書には、お使いになる方や他の人への危害と財産の損害を未然に防ぎ、安全に正しくお使いいただくために、 重要な内容を記載しています。以下の注意事項をよくお読みの上、正しくお使いください。

注意事項は危険や損害の大きさと切迫の程度を明示するために、誤った扱いをすると生じることが想定される内容を次 の定義のように「警告」「注意」の二つに区分しています。

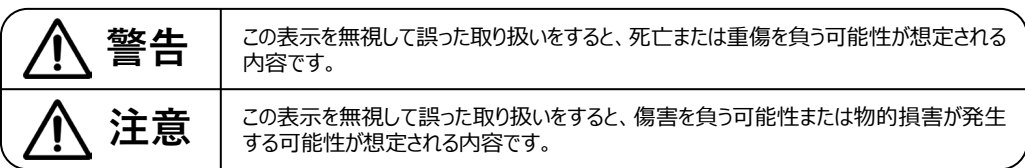

この表示を無視して誤った取り扱いをすると、死亡または 重傷を負う可能性が想定される内容です。

- 必ず本体に記載のある定格電圧の範囲内でご使 用ください。異なる電源で使用すると火災や感電の 原因になります。
- 付属の電源コードは本機専用です。ほかの製品に 使用するとコードの破損や火災、感電の原因になり ます。
- 使用する電源電圧に応じて適切な電源コードをご 使用ください。火災や感電の原因になります。付属 の電源ケーブルを他の製品に使用しないでください。
- 電源コードの上に重い物をのせたり、熱器具に近づ けたり、無理に引っ張ったりしないでください。コードが 破損して火災や感電の原因になります。電源コード が傷んだら(断線や芯線の露出など)、直ちに使用 を中止し販売店に交換をご依頼ください。
- 水が入った容器や金属片などを、機器の上に置か ないでください。こぼれたり、中に入ったりすると、火 災や感電の原因となります。
- 万一、落としたり筐体を破損した場合は、直ちに使 用を中止し、修理を依頼してください。そのまま使用 すると、火災の原因となります。
- 雷が鳴り出したら、金属部分や電源プラグに触れな いでください。感電の恐れがあります。
- 煙がでる、異臭がする、水や異物が入った、破損し た等の異常がある時は、ただちに電源プラグをコンセ ントから抜き、修理を依頼してください。異常状態の まま使用すると、火災や感電の原因となります。
- 分解や改造は行わないでください。お客様が保守で きる部品は、内部にはありません。分解や改造は保 証期間内でも保証の対象外となるばかりでなく、火 災や感電、故障の原因となります。

**警告 注意**

この表示を無視して誤った取り扱いをすると、傷害を負う 可能性または物的損害が発⽣する可能性が想定され る内容です。

- 不安定な場所に設置しないでください。落下による けがの原因となります。
- 以下のような場所に設置しないでください。 ・ 直射日光の当たる場所 · 湿気の多い場所
	- •温度の特に高い場所、または低い場所
	- ・ ほこりの多い場所 アント 振動の多い場所
- 配線は、電源コードを抜いてから説明書に従って正 しく行ってください。電源コードを差し込んだまま配線 すると、感電する恐れがあります。また、誤配線によ るショート等は火災の原因となります。
- 機器の移動は、電源プラグをコンセントから抜き、他 の機器との接続を全て外してから行ってください。
- ぬれた手で電源プラグを抜き差ししないでください。 感電の原因となります。
- 電源プラグを抜くときに、電源コードを引っ張らない でください。コードが傷つき火災や感電の原因となり ます。

## **①はじめに**

本機を設定する際にはWebブラウザが使用可能なPCが必要です。 初期設定時や工場出荷時の状態にリセットした場合などで本機IPアドレスを確認するには、 3.5mmステレオフォン端子から音声でIPアドレスがアナウンスされるため、ヘッドフォン等が必要です。

#### IPアドレスの確認方法

1.ACアダプターのみを接続して電源を投入します。

- 2.前面にヘッドフォンもしくはイヤホンを接続して音声を確認できる状態にします。
- 3.LANケーブルを接続し、前面のLAN LEDが点灯すると英語でIPアドレスがアナウンスされます。

## **②各部の名称**

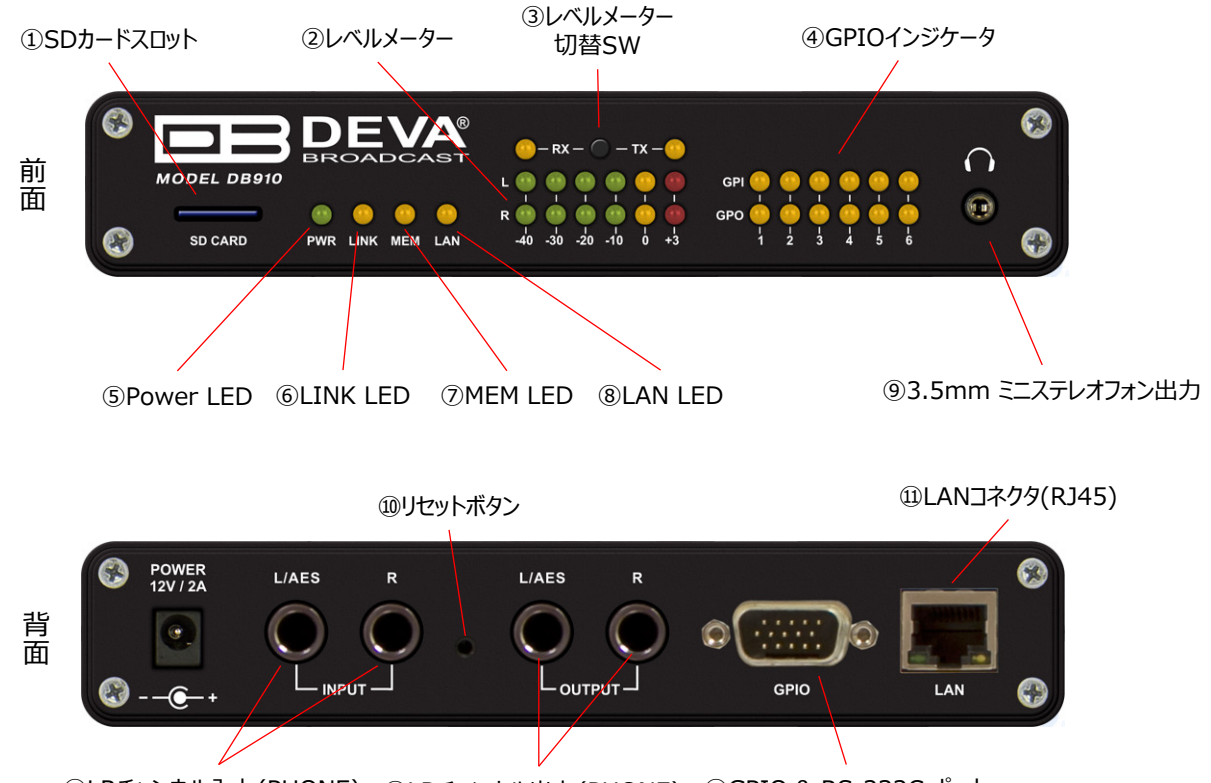

⑫LRチャンネル人力(PHONE) ⑬LRチャンネル出力(PHONE) ⑭GPIO & RS-232C ボート

#### 【前面機能】

①SDカードスロット ②LおよびRチャンネルの音声のレベルメーター ③レベルメータ表示とオーディオモニターのソースの切替(送信or受信) ④GPIOインジケーター ⑤電源投入に点灯 ⑥通信確立時に点灯 ⑦SDカード正常読込時に点灯 ⑧LANケーブル挿入時に点灯 ⑨オーディオのモニタリング 自機IPアドレスの確認用音声の再生

【背面機能】

⑩ボタンを押した状態で電源を投入すると工場出荷時の設定に戻ります ※DHCPがONになるため、音声で再生されるIPアドレスをヘッドフォン等で確認する必要があります ⑪LANコネクタ(RJ45) ⑫アナログ・デジタルL/Rチャンネル入力 ⑬アナログ・デジタルL/Rチャンネル出力

## **②各部の名称(つづき)**

【背面機能】 ⑭GPIO & RS-232Cポート(Dsub-15)

ピンアサイン

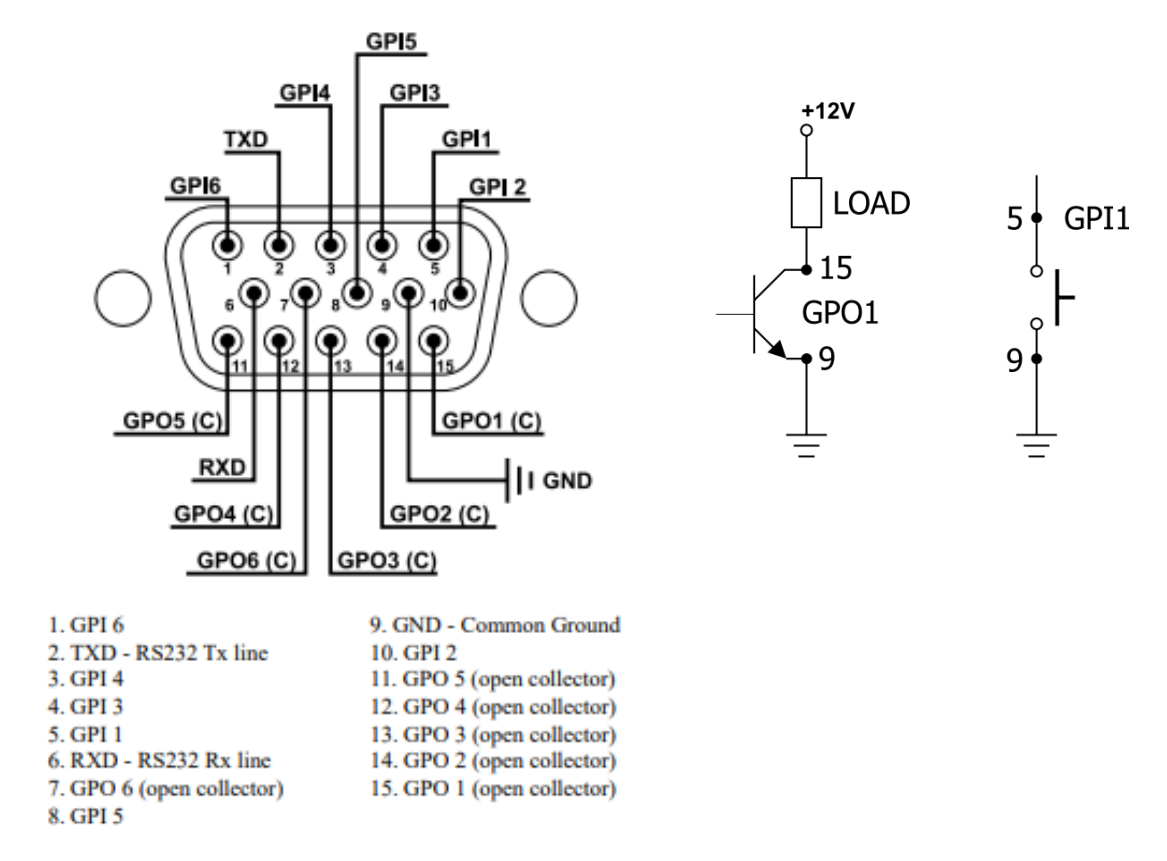

ブロック図

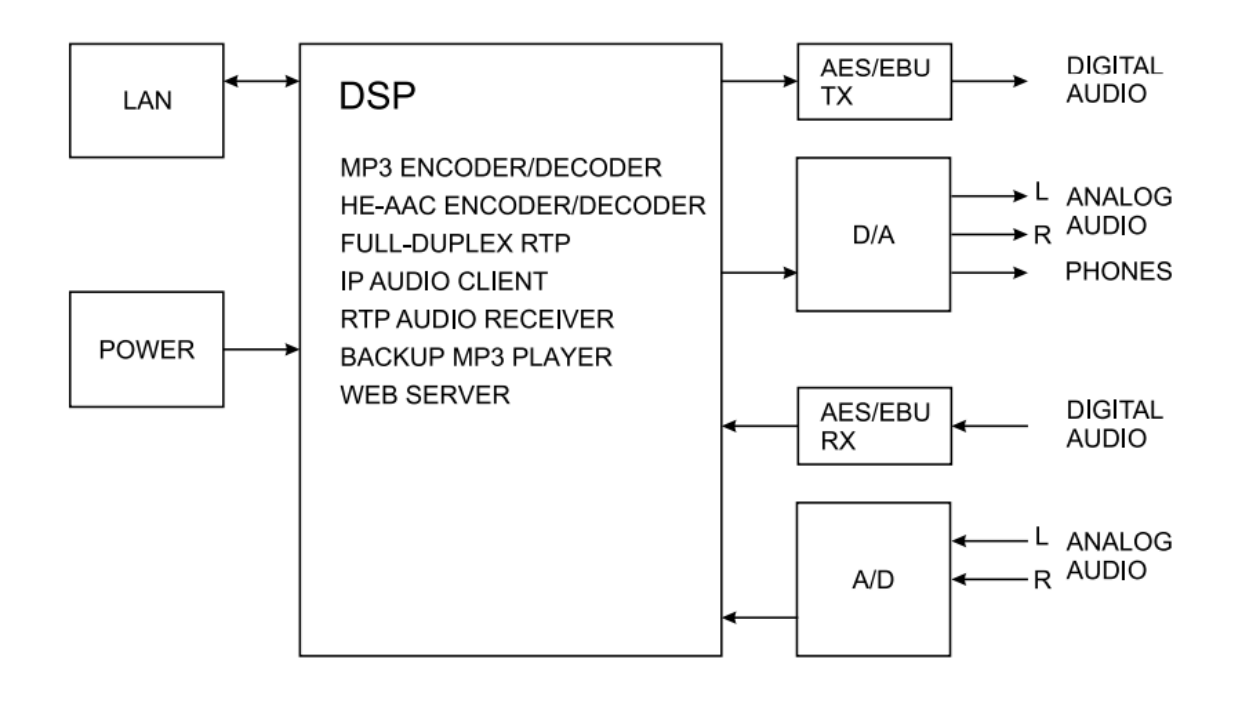

すべての設定は接続したPCのWebブラウザから行います。 同一ネットワーク内のPCのWebブラウザを開き、アドレスバーに **「ヘッドフォン端子から確認したアドレス」を入力して下さい。**

Settingsを選択するとユーザー名とパスワードが求められますので、 **ユーザー名「admin」、パスワード「pass」**を入力します。 IPアドレスとログイン情報は後ほど変更できます。 **操作後は必ずログアウトしてください。**

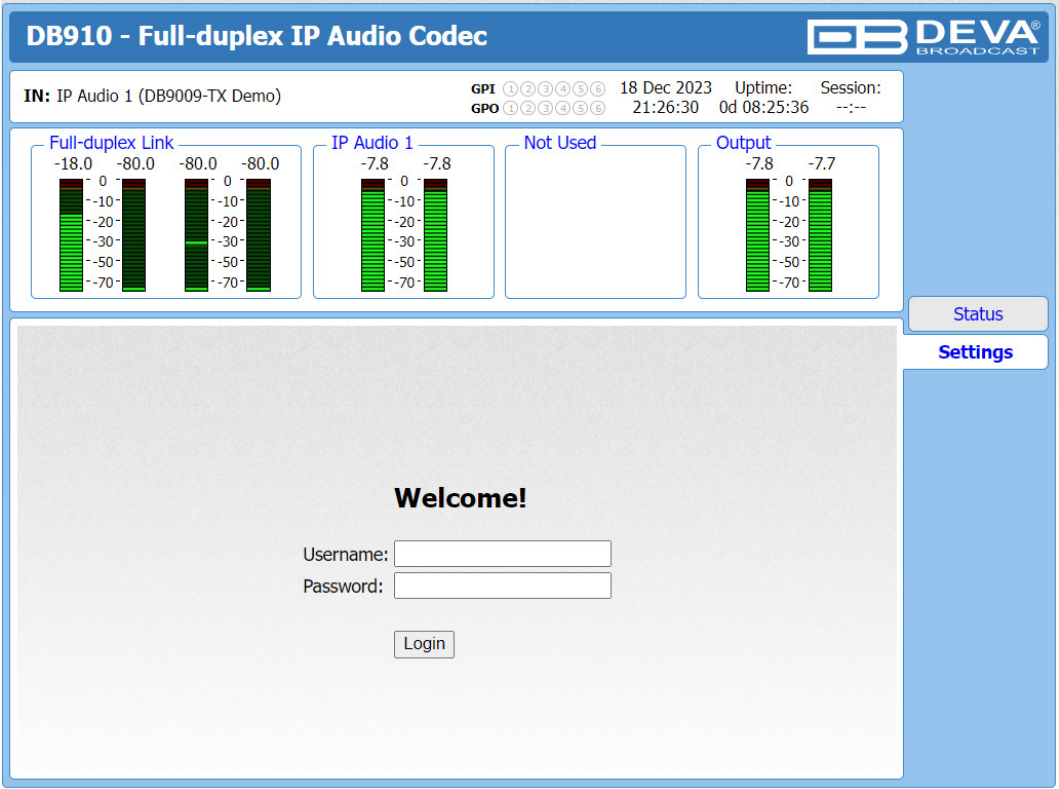

接続例:

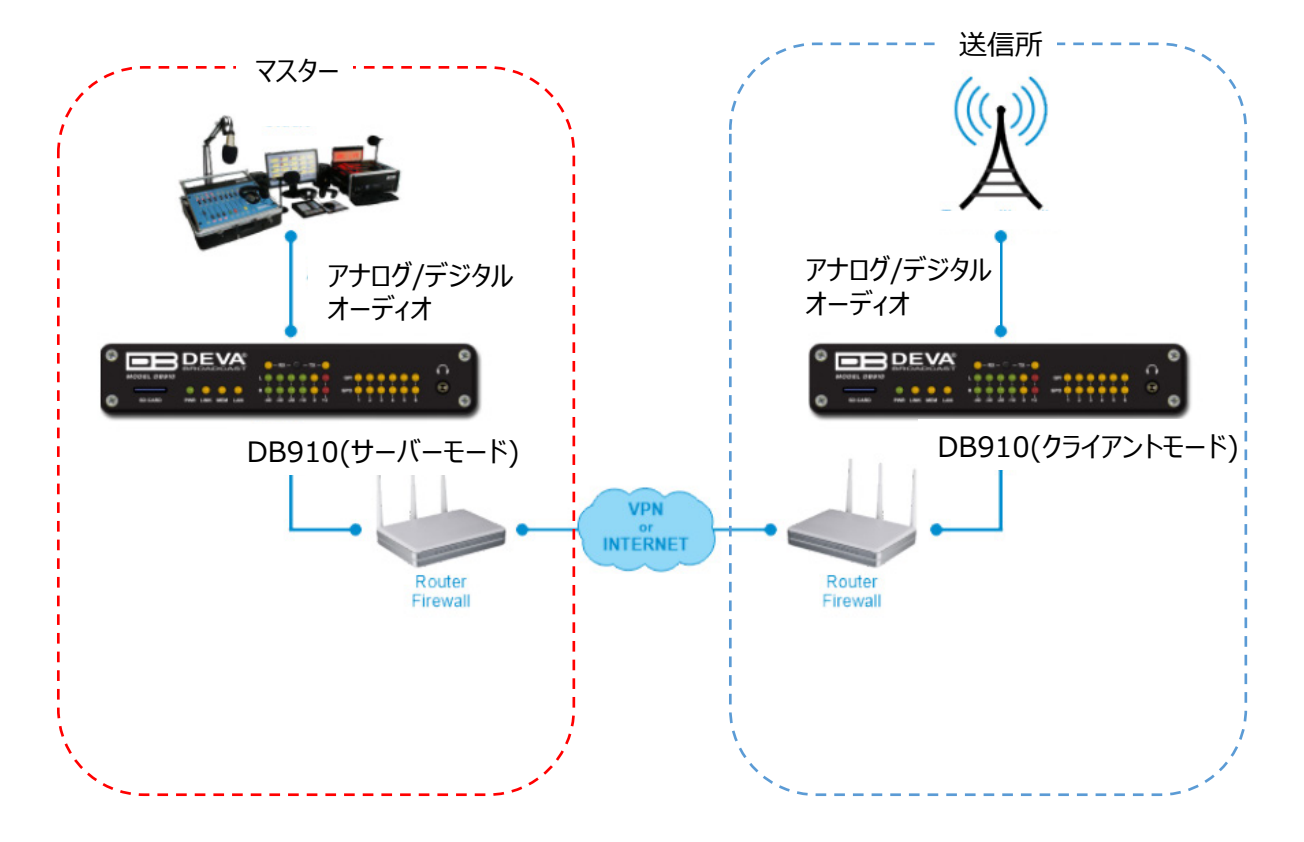

本機を双方向通信させるためには以下の要件を満たす必要があります。

- 1台はサーバー、もう1台はクライアントとして設定すること
- サーバー側は固定グローバルIPアドレスを持つこと クライアント側は固定グローバルIPアドレスである必要はありません
- ルータの背後に配置されている場合は、ルーターに適切なNAT(NAPT)設定がされていること

## **IPアドレス設定**

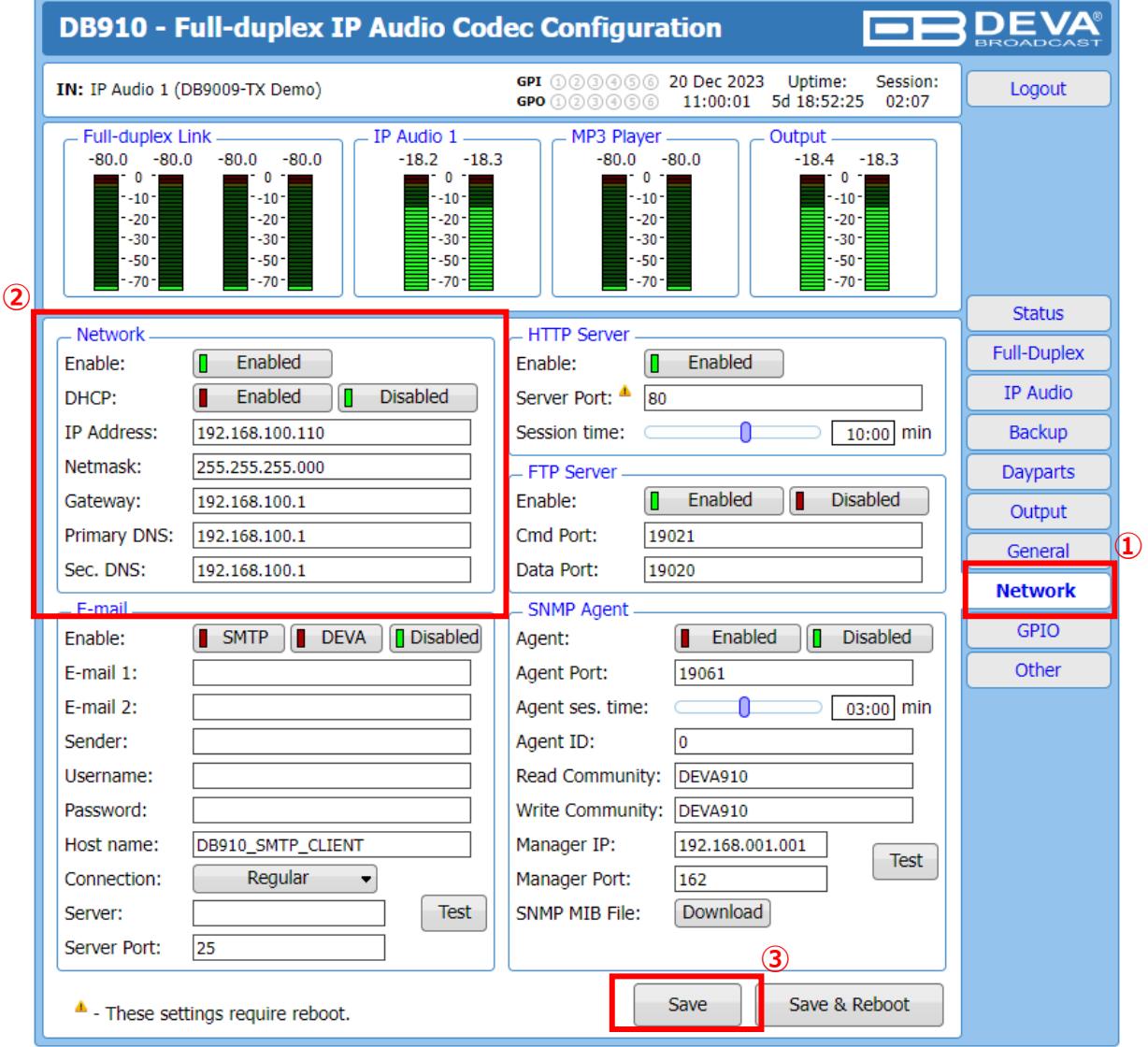

- 1. Networkタブに移動します。
- 2. NetworkセクションからIPアドレス、ネットマスク、ゲートウェイを設定します。 DHCPを使用しない場合はDisabledボタンを選択して無効にしてください。
- 3. Saveを押して、適用された変更を保存します。

## **サーバーモード設定**

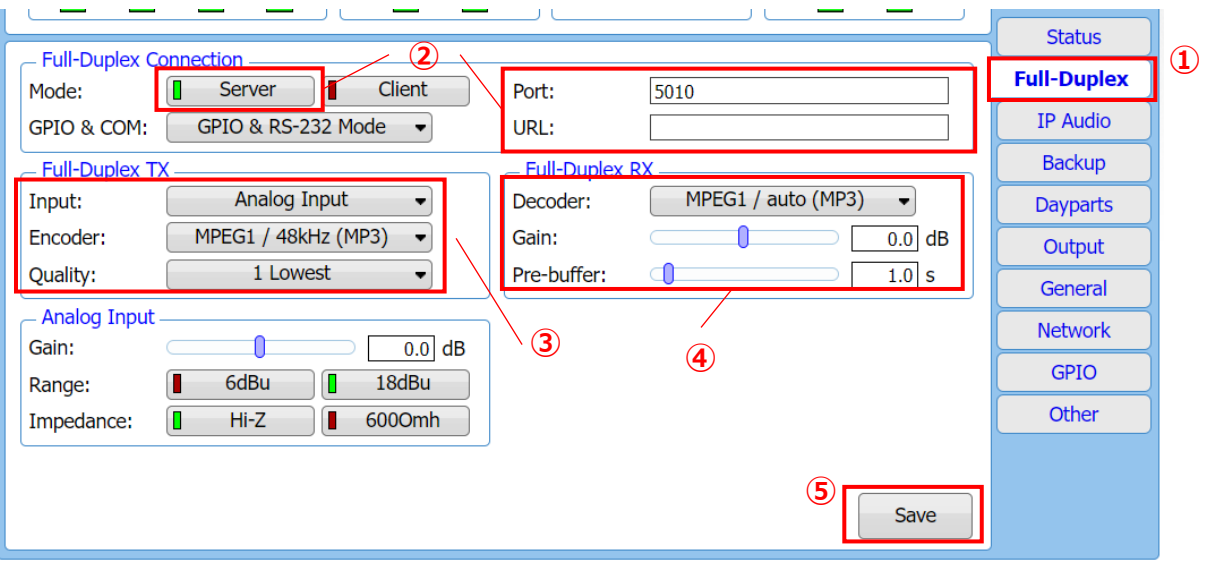

- 1. Full-Duplexタブに移動します。
- 2. Full-Duplex Connection セクションで、Mode を **Server** に設定し、URLフィールドを空のままにします。 クライアントモード側から接続されるポート番号を入力します。 GPIOとCOM(RS-232C)の伝送をする場合は、同じセクションで適切なモードを設定します。
- 3. Full-Duplex TXセクションで、音声入力のソース、エンコーダー、および品質を設定します。
- 4. Full-Duplex RXセクションで、デコーダー、ゲイン、およびプリバッファを設定します。
- 5. Saveを押して、適用された変更を保存します。

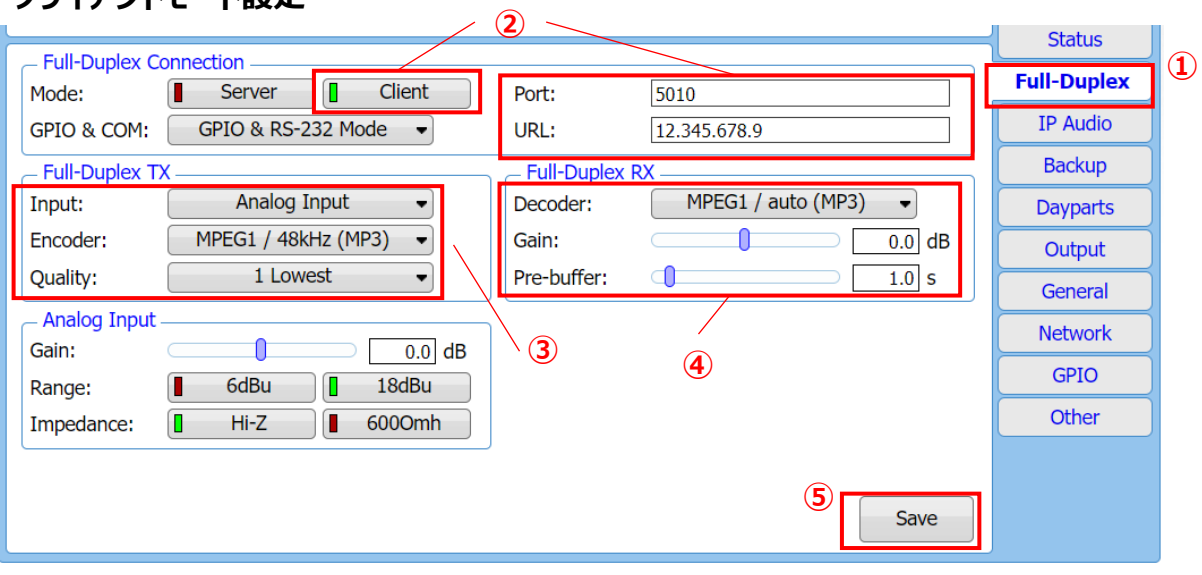

## **クライアントモード設定**

- 1. Full-Duplexタブに移動します。
- 2. Full-Duplex Connection セクションで、Mode を **Client** に設定し、 サーバーモード側のポート番号を入力します。 URLフィールドへサーバーモード側のグローバルIPアドレスを入力します。 GPIOとCOM(RS-232C)の伝送をする場合は、同じセクションで適切なモードを設定します。
- 3. Full-Duplex TXセクションで、音声入力のソース、エンコーダー、および品質を設定します。
- 4. Full-Duplex RXセクションで、デコーダー、ゲイン、およびプリバッファを設定します。
- 5. Saveを押して、適用された変更を保存します。

#### **\*エンコーダー、デコーダーの設定はクライアントモード側と同じにする必要があります。**

## **音声入力設定**

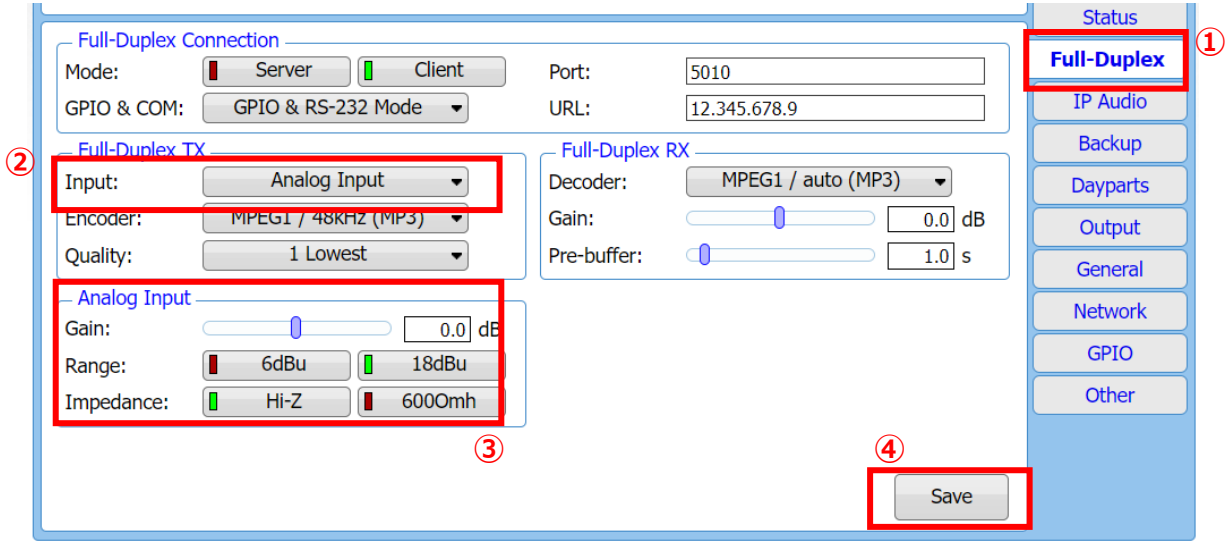

- 1. Full-Duplexタブに移動します。
- 2. Full-Duplex TX セクションで入力ソース(Analog Input or Digital Input)を選択します。
- 3. Analog Inputを選択した場合

Analog Inputセクションからゲイン、レンジ、インピーダンスを設定します。 \*設定されたレンジよりも高い信号を入力しないでください。 Digital Inputを選択した場合

Digital Inputセクションからゲインを設定します。

4. Saveを押して、適用された変更を保存します

#### **音声出力設定**

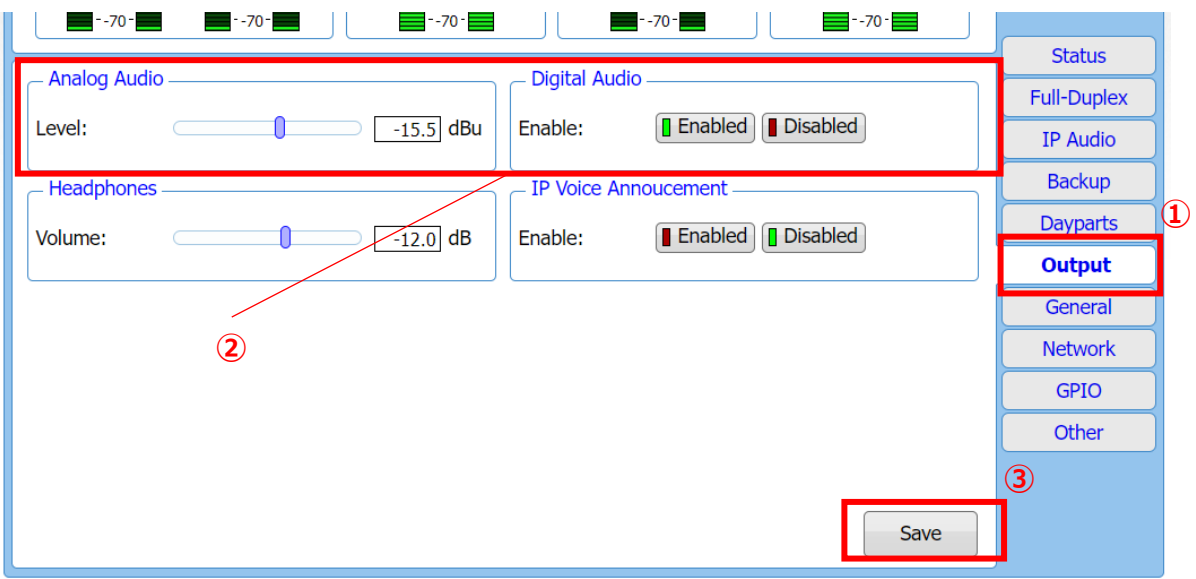

- 1. Outputタブに移動します。
- 2. アナログ出力はAnalog Audioセクションからレベル調整が可能です。

デジタル出力を使用する場合は、Digital AudioセクションからEnabledを選択します。

#### \***アナログ出力を使用する場合は、デジタル出力は無効にしてください。**

3. Saveを押して、適用された変更を保存します

## **⑤設定項目 > IP Audio**

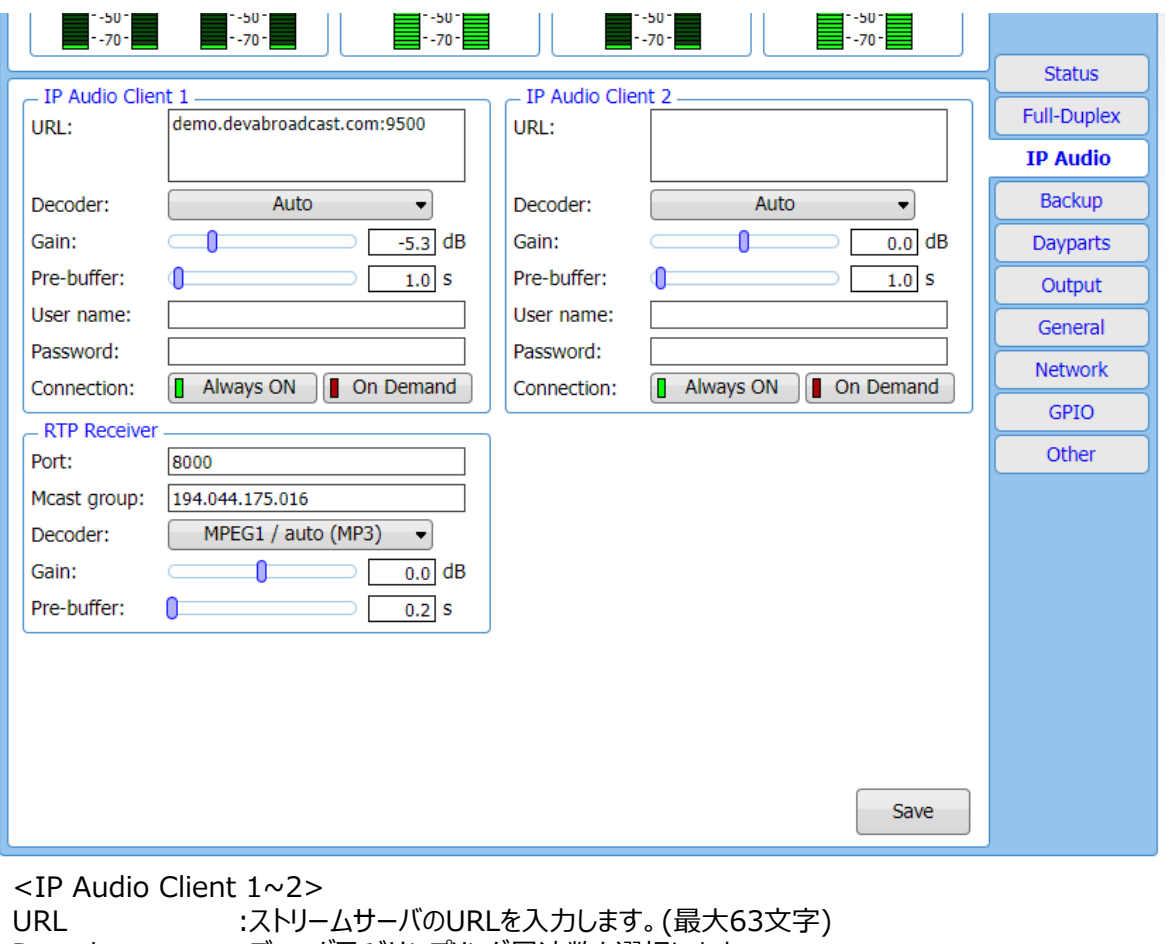

![](_page_9_Picture_115.jpeg)

![](_page_9_Picture_116.jpeg)

Pre-buffer :プリバッファリングする最小時間を設定します。

```
User name & Password :ストリームサーバーがパスワードで保護されている場合は、ユーザー名とパスワードを
入力します。 それ以外の場合は空白にしてください。
```
Always ON

On Demand : このモードに設定されている Audio Client が再生するソースとなっている場合にのみ 接続を確立します。

<RTP Receiver>

![](_page_9_Picture_117.jpeg)

## **⑥設定項目 > Backup**

![](_page_10_Picture_122.jpeg)

<Source Priority>

Main :メインにしたいソースを選択します。 Backup1 :ソース選択します。 Backup2 :ソース選択します。

<Audio Loss and Recovery><br>Loss Th :無音検知の閾

Loss Th :無音検知の閾値レベルを調整できます。<br>Loss Tout :無音検知時間を調整できます。 Loss Tout :無音検知時間を調整できます。<br>Recover Th :無音から復帰する閾値レベルを :無音から復帰する閾値レベルを調整できます。 Recover Tout :無音から復帰する前の保持時間を調整できます。

<MP3 Audio Player>

Playback :A-Z、Z-A、シャッフル、プレイリスト、シャッフルプレイリストの切替え<br>Player :曲の「リピート」と「次へ」ボタン :曲の「リピート」と「次へ」ボタン

<Jingle Player>

オーディオソースがMP3 Audio Playerに設定されている場合のみ有効

Playback :A-Z、Z-A、シャッフル、プレイリスト、シャッフルプレイリストの切替え<br>Mode : Disabled.After 1 song~After 10 songs :Disabled,After 1 song $\sim$ After 10 songs

## **⑦設定項目 > Output**

![](_page_11_Picture_91.jpeg)

Analog Al Digital Audio :デジタル出力を有効/無効を選択します Headphones: :前面ヘッドフォン出力の音量を調整できます。 IP Voice Announcement: IPアドレスの音声アナウンス オプションを有効または無効にします。

## **⑧設定項目 > General**

![](_page_11_Picture_92.jpeg)

<Genelal> Alias : ユニット名を設定します。

<Security> ログインするためのユーザー名とパスワードを設定します。 Admin … デバイスのすべての設定へアクセス可能 User … 設定変更は不可。モニタリングのみ

<Date & Time> デバイスの時刻設定をします。

<SNTP Internet Time> 有効にすると時刻をミリ秒単位でインターネット・タイム・サーバと目動的に同期します。 \*現在地に最も近いサーバーを指定すると、精度が向上します。

# **⑨設定項目 > Network**

![](_page_12_Picture_165.jpeg)

# **⑨設定項目 > Network(続き)**

![](_page_13_Picture_95.jpeg)

<SNMP Agent>

Agent・・・SNMP監視を行うかどうかの選択 Agent Port・・・エージェントのポート番号を入力 Agent ses. time・・・タイムアウト時間を設定 「10sec」~「50sec」の間で10secステップで選択、もしくは 「1min」~「60min」の間で1minステップで選択 Agent ID・・・エージェントを特定するID番号を入力 「0」~「255」で選択 Read Community・・・表示名を入力 Write Community・・・表示名を入力 Manager IP・・・マネージャーIPアドレスを入力 Manager Port・・・マネージャーのポート番号を入力 SNMP MIB File・・・MIBファイルをダウンロードできます Testボタン・・・SNMP Trapをテスト発報できます

## **⑩設定項目 > GPIO**

![](_page_14_Picture_56.jpeg)

<RS-232 Port> RS232ポートのモードやボーレートを設定します。 \*RS-232の伝送を行う場合は"Full-Duplex Link RS-232"を選択します

<GPI Function> 接点入力の動作設定します。 Force Main / Backup1,2 : 接点がONになると選択されているソースへ再生ソースの強制切替を行います Full-Duplex Link GPI : 接点伝送を行う際に設定します。

<GPO Function> 接点出力の動作設定をします。 Audio loss Main/Backup1,2 : 選択したソースの無音検知アラームを出力します。 Full-Duplex Link GPI : 接点伝送を行う際に設定します。

![](_page_15_Picture_0.jpeg)

●この製品を安全にお使いいただくために、設置・運用には十分な安全対策を行ってください。

- ●商品写真やイラストは、実際の商品と一部異なる場合があります。
- ●掲載内容は発行時のもので、予告なく変更されることがあります。変更により発生したいかなる損害に対しても、弊社は責任を負いかねます。
- ●記載されている商品名、会社名等は各社の登録商標、または商標です。 2023年12月版 2023年12月版

![](_page_15_Picture_5.jpeg)

ヒビノインターサウンド株式会社 〒105-0022 東京都港区海岸2-7-70 TEL: 03-5419-1560 FAX: 03-5419-1563 E-mail: info@hibino-intersound.co.jp https://www.hibino-intersound.co.jp/